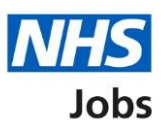

# <span id="page-0-0"></span>**How to use the employer hub in NHS Jobs user guide**

This guide gives you instructions for how to use the employer hub in the NHS Jobs service.

The [employer hub](https://beta.jobs.nhs.uk/home) has links to:

- sign into your employer dashboard
- latest updates about the service
- frequently asked questions
- other recruitment links
- help and support resources
- contact us information

You must have an account to sign in. If you don't have an account, you'll be contacted once we're ready to create it.

# **Contents**

[How to use the employer hub in NHS Jobs user guide](#page-0-0)

[Employer hub](#page-2-0)

[Latest updates](#page-3-0)

**[Frequently asked questions](#page-4-0)** 

**[Other links](#page-5-0)** 

**[Help and support](#page-6-0)** 

[Contact us](#page-7-0)

# <span id="page-2-0"></span>**Employer hub**

This page gives you instructions for how to use the employer hub.

**Important:** You must have an account to sign into your account. If you don't have an account, you'll be contacted once we're ready to create your account.

To use the employer hub, complete the following steps:

- **1.** Select a ['Sign in'](https://staging.beta.jobs.nhs.uk/auth/login) or ['Sign in to your employer dashboard'](https://staging.beta.jobs.nhs.uk/auth/login) link to sign into your account.
- **2.** Select the 'Read more about why we are doing this link' to view the planned downtime information.
- **3.** Select the 'feedback' link to email your feedback to help us improve the service.
- **4.** Select the 'NHS Jobs' logo to return to the employer hub homepage from any page in the service.

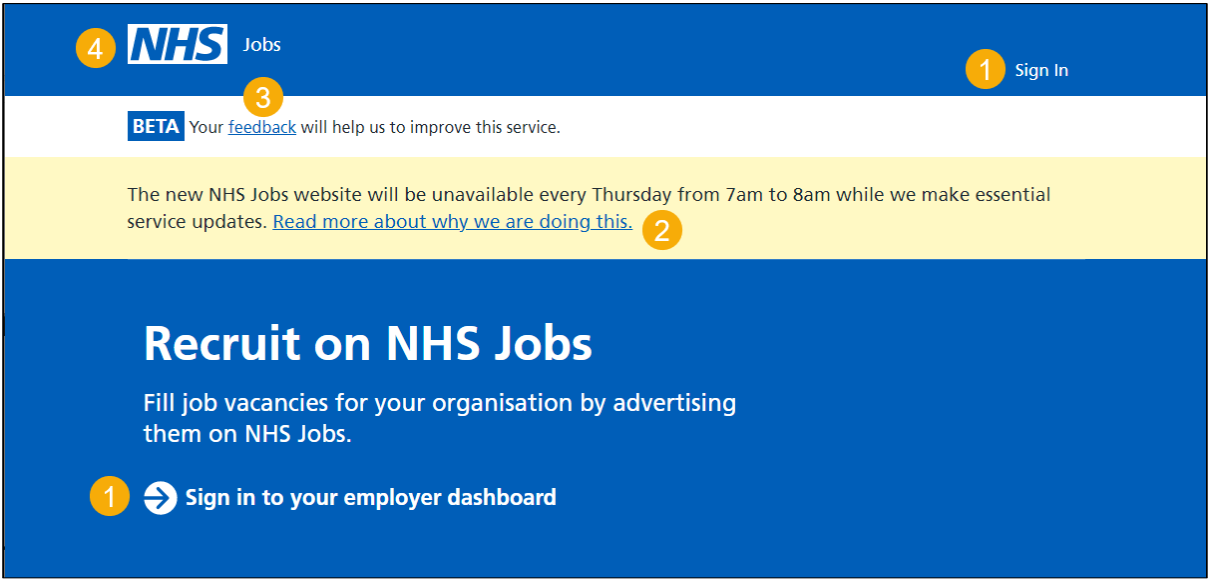

Go to the ['Latest updates'](#page-3-0) page.

#### <span id="page-3-0"></span>**Latest updates**

This page gives you instructions for how to access the latest updates.

To access the latest updates, complete the following steps:

- **1.** Select a 'tile' link to view it.
- **2.** Select the 'See all updates' link to view all updates.

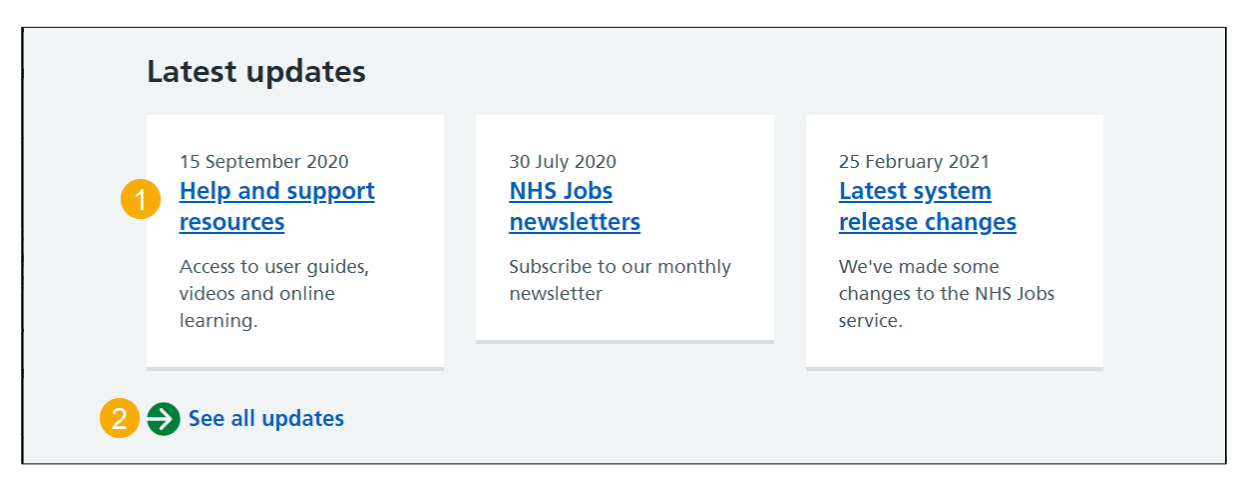

**Tip:** This page is updated with the most recent information and means the links and content regularly changes.

Go to the ['Frequently asked questions'](#page-4-0) page.

# <span id="page-4-0"></span>**Frequently asked questions**

This page gives you instructions for how to access the frequently asked questions.

**Important:** You'll be redirected to an external website to find articles. You can search by keywords and apply filters.

To access the articles, complete the following step:

1. Select the ['NHS Jobs Knowledge Base'](https://nhsbsa-live.powerappsportals.com/knowledgebase/category/?id=CAT-04837) link.

#### **Frequently asked questions**

To find answers to questions or issues you have, you can search or browse by topic in our NHS Jobs Knowledge Base (opens in new tab)

Go to the ['Other links'](#page-5-0) page.

4

#### <span id="page-5-0"></span>**Other links**

This page gives you instructions for how to access external websites for recruitment.

To access a webpage, complete the following step:

**1.** Select a 'link'.

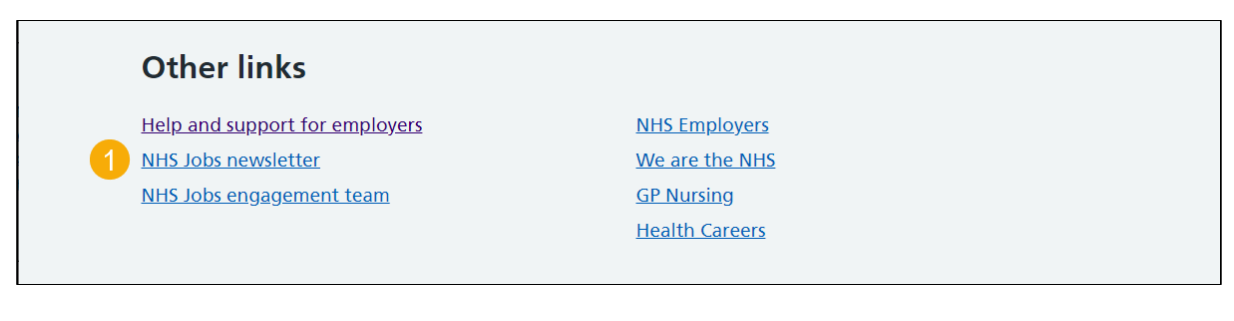

Go to the ['Help and support'](#page-6-0) page.

#### <span id="page-6-0"></span>**Help and support**

This page gives you instructions for how to use the help and support resources.

**Important:** You'll be redirected to the website outside of the employer hub.

To access the help and support resources, complete the following step:

**1.** Select the ['user pages, videos and online learning tools'](https://www.nhsbsa.nhs.uk/about-nhs-jobs/new-nhs-jobs-service/help-and-support-employers) link.

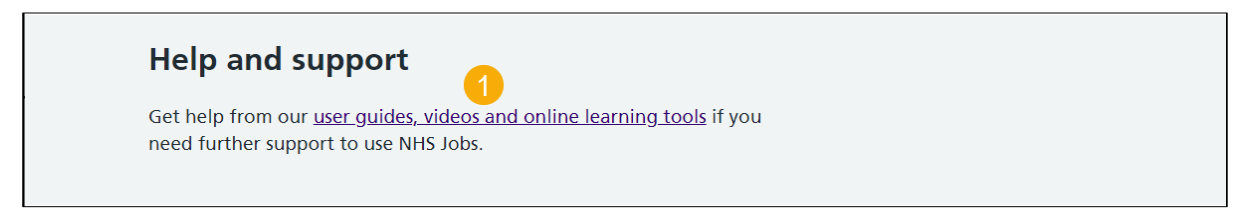

Go to the ['Contact us'](#page-7-0) page.

## <span id="page-7-0"></span>**Contact us**

This page gives you instructions for how to contact the NHS Jobs team for help and support.

To contact us, complete the following steps:

- 1. Select the [nhsbsa.nhsjobs@nhsbsa.nhs.uk](mailto:nhsbsa.nhsjobs@nhsbsa.nhs.uk) email address link.
- **2.** Select a 'service' link for more information (optional).

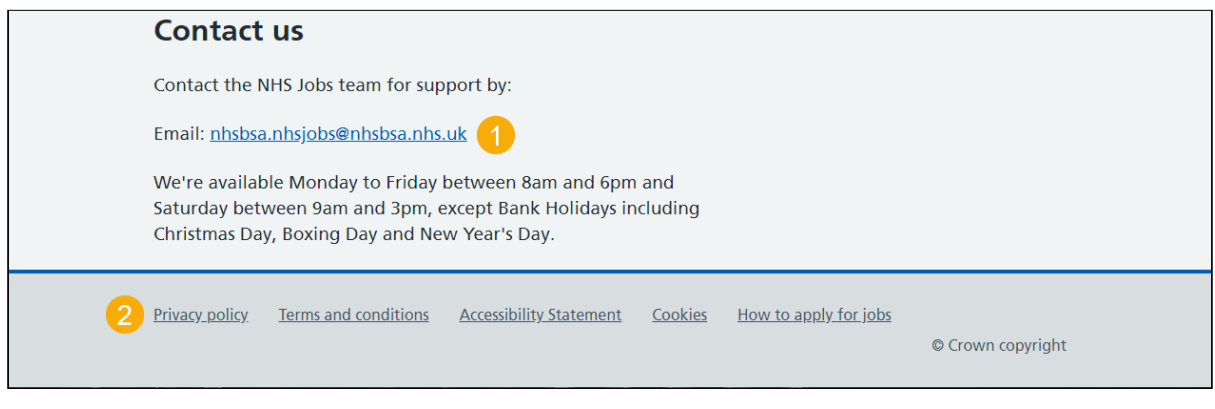

**Tip:** You can copy and paste the email address to use it.

You've reached the end of the employer hub user guide.